# Manuel de l'Utilisateur *Imprimante 3D Série Pro3*

\* Veuillez consulter le manuel complet avant de démarrer l'imprimante.

### **WARNING**

Il s'agit d'un produit de classe A. Dans un cadre domestique ce produit peut causer des interférences radio. Dans ce cas l'utilisateur peut être tenu à prendre les mesures adéquates.

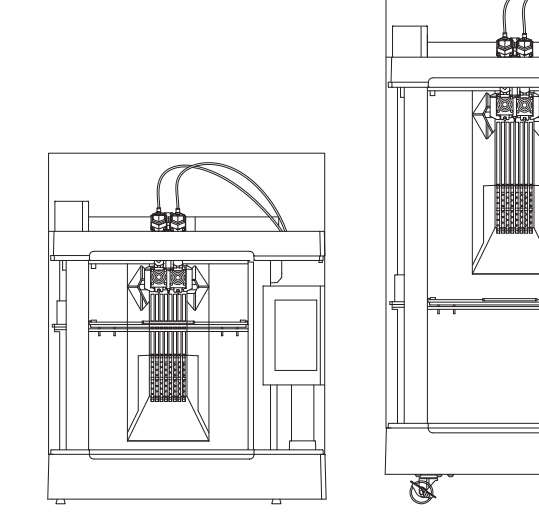

Pro3 Pro3 Plus

 $\mathbb{Z}$ 

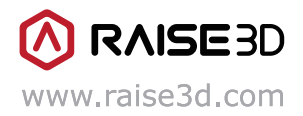

Le contenu de ce Manuel de l'Utilisateur est susceptible d'être mis à jour. Pour obtenir la dernière version, scanner ce code QR ou visiter le lien ci-dessous.

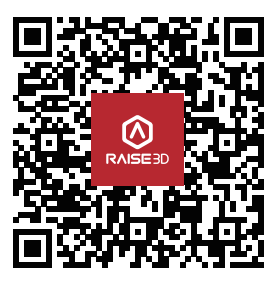

https://support.raise3d.com/Pro3-Series/user-manual-26-1399.html

## **INDEX**

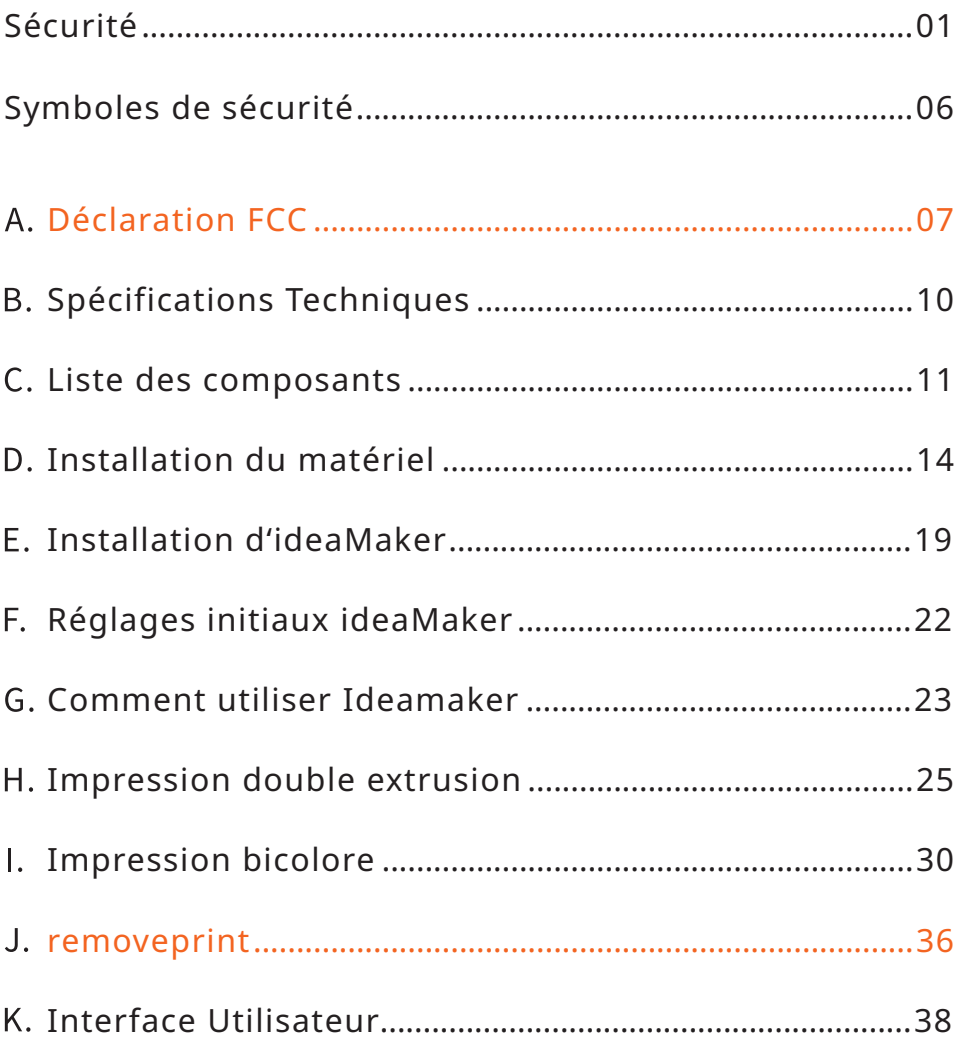

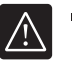

## Sécurité

Lire les informations suivantes afin d'assurer un emploi sûr de l'appareil.

### Informations générales

You can find general information about this instruction manual here.

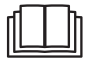

- Lire attentivement tout le manuel afin d'assurer un emploi sûr et efficace de l'imprimante.
- Ce manuel est destiné à l'installateur et à l'utilisateur de l'imprimante. Suivre les instructions et les avertissements de sécurité.
- Veuillez conserver ce manuel d'instructions et les informations sur le produit pour toute référence future ou pour le propriétaire suivant.
- Quand l'imprimante est déballée il faut vérifier l'absence de tout dommage qui pourrait se produire pendant le transport.En cas de dommage l'imprimante ne doit pas être mise en marche avant d'avoir contacté le service d'assistance.
- Si vous avez des questions, veuillez contacter notre centre d'assistance locale ou nos distributeurs.
- Toute sorte de dommage ou perte dérivant du non-respect des instructions et des avertissements contenus dans ce manuel ne sera pas couverte par la garantie du produit.

### Emploi prévu

Un emploi adéquat donne des informations sur l'utilisation correcte et sûre de l'imprimante. L'imprimante doit être utilisée seulement:

- Conformément aux informations données dans ce manuel.
- Dans un milieu bien ventilé et sec-
- The environmental conditions used are:
	- Température ambiante de 0 à 35°C;
	- L'humidité relative de l'air est inférieure à 95% (avec une température de 25°C).

### Restriction sur le groupe d'utilisateurs

Eviter les risques pour les enfants et les personnes vulnérables.

This equipment is not suitable for use in locations where children are likely to be present.

This appliance may be used by people who have reduced physical, sensory or mental abilities or inadequate experience and/or knowledge, provided that they are supervised or have been instructed on how to use the appliance safely and have understood the resulting dangers.

Children must not play with the appliance.

Ne pas laisser les enfants et les animaux s'approcher de l'imprimante.

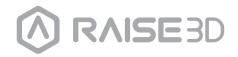

### Installation sûre

Lors de l'installation de l'imprimante prendre note des instructions de sécurité.

### A ATTENTION – Risque de choc électrique!

#### ■ Toute installation inadéquate est dangereuse.

- Connecter et mettre en marche l'imprimante selon les spécifications sur la plaque des données.
- Connecter l'imprimante à une source d'alimentation avec courant alternatif seulement à travers une prise de courant correctement installée avec mise à la terre.
- Le système conducteur de protection du système électrique domestique doit être installé correctement. Le système doit avoir une section transversale suffisamment grande.
- Il faut s'assurer que le système électrique (courant, tension et câbles) puisse s'adapter aux exigences de charge normales des imprimantes.
- Il faut s'assurer que le système électrique (courant, tension et câbles) puisse s'adapter aux exigences de charge normales des imprimantes électriques.
- · Ne jamais équiper l'imprimante d'un commutateur extérieur, par exemple un minuteur ou une commande à distance.
- Lorsque l'imprimante est installée s'assurer que le câble de puissance ne soit pas coincé ou endommagé.
- Choisir le fusible conformément aux exigences d'identification de sécurité du fusible.
- La fiche d'alimentation et la prise électrique doivent correspondre, le dispositif de mise à la terre doit fonctionner correctement et le système doit être adéquatement mis à la terre.

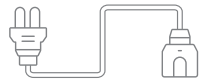

■ Toute isolation endommagée du cordon d'alimentation est dangereuse.

- Ne jamais permettre au cordon d'alimentation d'entrer en contact avec les parties chaudes de l'imprimante ou les sources de chaleur.
- Ne jamais permettre au cordon d'alimentation d'entrer en contact avec des pointes ou des arêtes vives.
- Ne jamais entortiller, écraser ou modifier le cordon d'alimentation.
- When the machine is energized, touch the machine shell and find that there is electrostatic inductance. This indicates that the machine in the home is not well grounded. Please stop the machine and repair the power connection immediately to ensure a good grounding.
- Do not connect the power supply with wet hands.

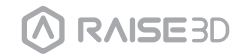

Si vous avez des questions, consulter un électricien professionnel.

### ATTENTION ‒ Risque d'incendie!

- Il est dangereux d'utiliser une rallonge ou un adaptateur non homologué.
	- Ne pas utiliser de rallonges ou de blocs multiprise.
	- Si le cordon d'alimentation est trop court, contacter le Service Après-vente.
	- Utiliser seulement des adaptateurs approuvés par le constructeur.

### A ATTENTION – Risque de blessures!

- Faire très attention quand la machine est soulevée. Le poids de la machine pourrait causer des blessures quand elle est soulevée.
	- Ne pas soulever la machine tout seul.

### $M$  WARNING – Risk of suffocation!

- Ne pas permettre aux enfants de mettre le matériel d'emballage autour de leurs têtes ou de s'envelopper dans ce matériel car cela pourrait causer la suffocation.
	- Garder le matériel d'emballage loin des enfants.
	- Ne pas permettre aux enfants de jouer avec le matériel d'emballage.

### $\triangle$  ATTENTION – Risque de blessures!

- L'imprimante peut vibrer quand elle est utilisée.
	- Positionner l'imprimante sur une surface propre, plate et solide.
- Tout tuyau et cordon d'alimentation posé de façon incorrecte peut causer un risque de déclenchement.
	- Poser les tuyaux et les cordons d'alimentation de façon à éviter de créer un risque de déclenchement.
- Si l'imprimante est déplacée en s'appuyant aux composants saillants, comme la porte de l'imprimante, ces parties pourraient se casser.
	- Ne pas déplacer le dispositif en s'appuyant aux parties saillantes. Si la machine est tenue par une partie saillante, comme la porte, cela peut causer la rupture de la machine.

### A ATTENTION – Risque de coupure!

- Si des arêtes vives de l'imprimante sont touchées, cela peut causer des coupures.
	- Ne pas toucher les arêtes vives de l'imprimante.
	- Porter des gants de protection quand l'imprimante est installée et transportée.

### Emploi sûr

Suivre les instructions de sécurité ci-dessous quand la machine est utilisée.

### A ATTENTION – Risque de choc électrique!

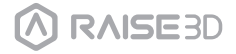

- Une imprimante ou un cordon d'alimentation endommagés sont dangereux.
	- Ne jamais mettre en marche une machine endommagée.
	- Ne jamais tirer le cordon d'alimentation pour débrancher la machine. Débrancher toujours la machine de la prise murale.
	- Si la machine ou le cordon d'alimentation sont endommagés, débrancher immédiatement le cordon d'alimentation.
	- Contacter le service après-vente.
	- Toute réparation sur l'imprimante doit être effectuée seulement par un personnel spécialisé et formé.
- Toute pénétration d'humidité peut causer un choc électrique.
	- Ne jamais exposer la machine à une chaleur ou à une humidité intense.
	- Ne pas utiliser de nettoyeurs à vapeur ou de vaporisateurs pour nettoyer la machine.

### A ATTENTION – Risque de nuire à la santé!

Si un enfant s'enferme dans la machine, sa vie est en danger.

- Ne pas installer la machine derrière une porte car cela pourrait obstruer la porte de la machine ou l'empêcher de s'ouvrir.
- Avec des appareils redondants débrancher le cordon d'alimentation et sectionner le cordon.

### A ATTENTION - Risque d'étouffement!

#### Cette machine contient beaucoup de petites pièces. Ne pas permettre aux enfants d'inhaler ou d'avaler les petites pièces.

- Garder les petites pièces loin des enfants.
- Ne pas permettre aux enfants de jouer avec les petites pièces.

### $\triangle$  ATTENTION – Risque de blessures!

- Le couvercle de l'imprimante n'est pas conçu pour soutenir du poids et il se cassera facilement s'il est piétiné.
	- Ne pas monter ou grimper sur l'imprimante.
- Le dispositif peut se renverser si quelqu'un s'assied ou se penche sur la porte ouverte.
	- Ne pas s'asseoir ou se pencher sur la porte de l'imprimante.
	- Ne mettre aucun objet sur la porte de l'imprimante.
- Atteindre la partie intérieure de la chambre lorsque le système à trois axes est encore en marche peut causer des blessures aux mains.
	- Attendre jusqu'à l'arrêt complet du système à trois axes avant d'atteindre la partie intérieure.
- La spatule fournie dans la boîte d'accessoires a une arête vive. Si la spatule est utilisée de façon incorrecte l'utilisateur peut être blessé.
	- Ne pas toucher le bord de la spatule.
	- Ne pas permettre aux enfants de s'approcher de la spatule.
- Quelques parties de l'imprimante sont tranchantes et peuvent causer des blessures.

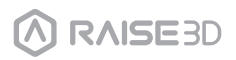

Pour empêcher toute blessure, voir le guide opérationnel quand des parties imprimées sont enlevées de la plaque de construction.

### A ATTENTION – Risque de brûlures!

- Quand on travaille ou on imprime à des températures élevées, l'enveloppe de l'imprimante devient chaude.
	- Ne pas toucher l'enveloppe de l'imprimante quand elle est chaude.
	- Ne pas permettre aux enfants de s'approcher de l'imprimante quand elle est chaude.

### **A ATTENTION – Risque de brûlures!**

- Quand on travaille ou on imprime à des températures élevées, le plateau d'impression devient chaud.
	- Ne pas toucher le plateau d'impression quand il est chaud.
	- Utiliser les gants résistants à la chaleur fournis dans la boîte d'accessoires.
	- Ne pas permettre aux enfants de s'approcher du plateau d'impression quand il est chaud.
- Quand on travaille ou on imprime à des températures élevées, l'extrémité chaude devient chaude.
	- Ne pas toucher l'extrémité chaude quand elle est chaude.
	- Utiliser les gants résistants à la chaleur dans la boîte d'accessoires.
	- Ne pas permettre aux enfants de s'approcher de l'extrémité chaude quand elle est chaude.

### Entretien sûr

Prendre note des instructions de sécurité quand des opérations d'entretien sont exécutées sur l'imprimante.

### A ATTENTION – Risque de choc électrique!

#### ■ Toute réparation inappropriée est dangereuse.

- Les réparations sur l'imprimante doivent être exécutées seulement par du personnel qualifié et formé.
- Utiliser seulement les pièces de rechange originales et les accessoires originaux fabriqués par le constructeur quand l'imprimante est réparée.

Si le cordon d'alimentation de l'imprimante est endommagé, il doit être remplacé par le constructeur, le Service Après-vente, ou une personne possédant les mêmes qualifications afin d'empêcher tout risque.

- La pénétration d'humidité peut causer un choc électrique.
	- · Ne pas utiliser de nettoyeurs à vapeur ou de vaporisateurs pour nettoyer l'imprimante.

### A ATTENTION – Risque de blessures!

Tout emploi de pièces de rechange non originales et d'accessoires non originaux est dangereux.

Utiliser seulement les pièces de rechange originales et les accessoires originaux fabriqués par le constructeur.

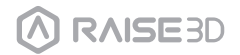

## Symboles de sécurité

Surface chaude: Le symbole de surface chaude indique la présence de dispositifs avec des températures élevées. Prendre toujours particulièrement soin quand on travaille autour de composants chauffés.

Attendre une demi-heure après avoir éteint l'imprimante avant de toucher les parties afin d'empêcher toute brûlure aux doigts.

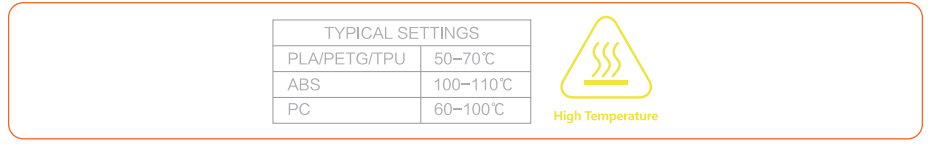

Pièces mobiles: Ne pas insérer les doigts, les vêtements ou les cheveux dans les engrenages et les autres parties dangereuses afin d'éviter toute sorte de choc électrique, blessure, incendie, ou d'endommager le dispositif.

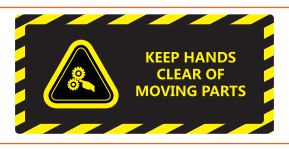

Haute Tension: Le symbole de haute tension indique la présence de hautes tensions. Rester toujours hors de portée des circuits exposés. On recommande d'enlever tous les conducteurs.

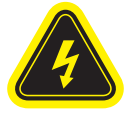

Symboles identification remplacement fusibles et classement: L'identification d'un fusible de remplacement adéquat doit être signalée près du porte-fusible.

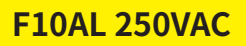

Borne du conducteur de terre de protection: Marquée près de la borne du conducteur de terre de protection.

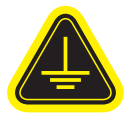

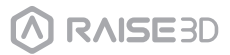

## **A.** Declarations and Safety Statements

### Déclaration FCC

Cet appareillage a été testé et déclaré conforme aux limites d'un dispositif numérique de Classe A, conformément à la partie 15 des Normes FCC.

Ces limites sont destinées à assurer une protection raisonnable contre les interférences nuisibles quand l'appareil est utilisé dans un environnement commercial. Cet appareillage produit, utilise et peut émettre de l'énergie radio électrique et, s'il n'est pas installé et utilisé conformément au manuel d'instructions, il peut engendrer des interférences nuisibles pour les radiocommunications.

L'utilisation de cet appareil dans un endroit résidentiel peut causer des interférences nuisibles qui devront être corrigées aux frais de l'utilisateur.

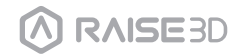

## **A.** Declarations and Safety Statements

### Compatibilité électromagnétique- CEM

#### Déclaration UE de Conformité Simplifiée

Raise3D déclare que ce dispositif est conforme aux exigences essentielles et aux aut res dispositions pertinentes de la Directive 2014/53/EU. Le texte intégral de cette déc laration UE de conformité est disponible à l'adresse suivante https://www.raise3d.com.

#### Avertissement sur le marquage CE

Il s'agit d'un produit de Classe A, dans un cadre domestique, qui peut causer des interférences radio. L'utilisateur doit donc prendre les mesures adéquates.

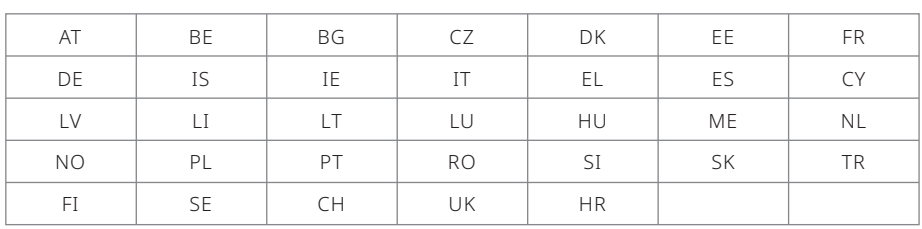

 $C \in$ 

Tableau des puissances de sortie CE:

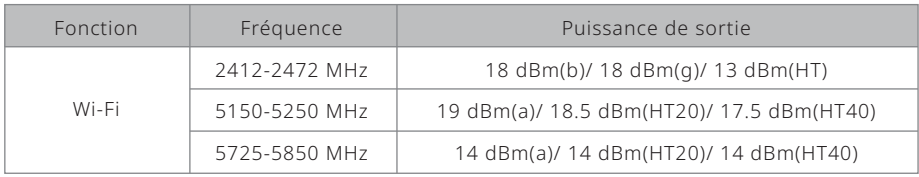

Tableau des puissances de sortie FCC:

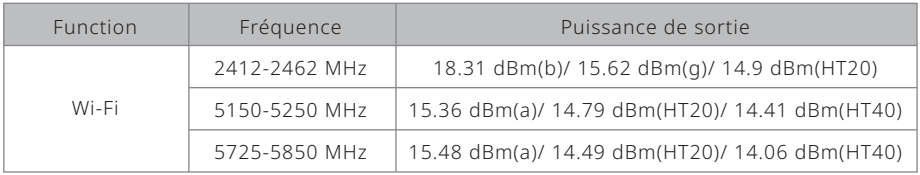

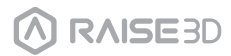

## **A.** Declarations and Safety Statements

### 1 Installation

Pour faciliter le fonctionnement et l'entretien, tenir une distance adéquate de 50cm à côté de l'imprimante, 80cm sur la partie antérieure, 20cm sur la partie postérieure, et 60cm sur la partie supérieure pendant l'installation. Autour de l'installation aucun mat ériau inflammable n'est admis.

### 2 Précautions sur le filament et précautions électriques

Pour obtenir une performance meilleure on recommande fortement d'utiliser les filaments officiels Raise3D et/ou les réglages par défaut. L'imprimante Raise3D est conçue avec une grande compatibilité avec les filaments. De toute façon, faire très attention quand on utilise des filaments et des réglages non vérifiés. Cela peut causer des tâches d'impression anormales ou endommager l'imprimante.

Consulter Raise3D ou les distributeurs autorisés dans votre zone pour le support et les services technique.

Attention: L'imprimante appartient à la Classe A EN55032. Dans un milieu résidentiel, l'imprimante peut causer une interférence radio.

### **Odeur**

Quand l'imprimante est en marche, elle émet une odeur thermoplastique. NOTE: Positionner l'imprimante dans une zone bien ventilée et sèche.

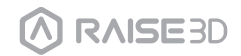

# **B.** Spécifications techniques

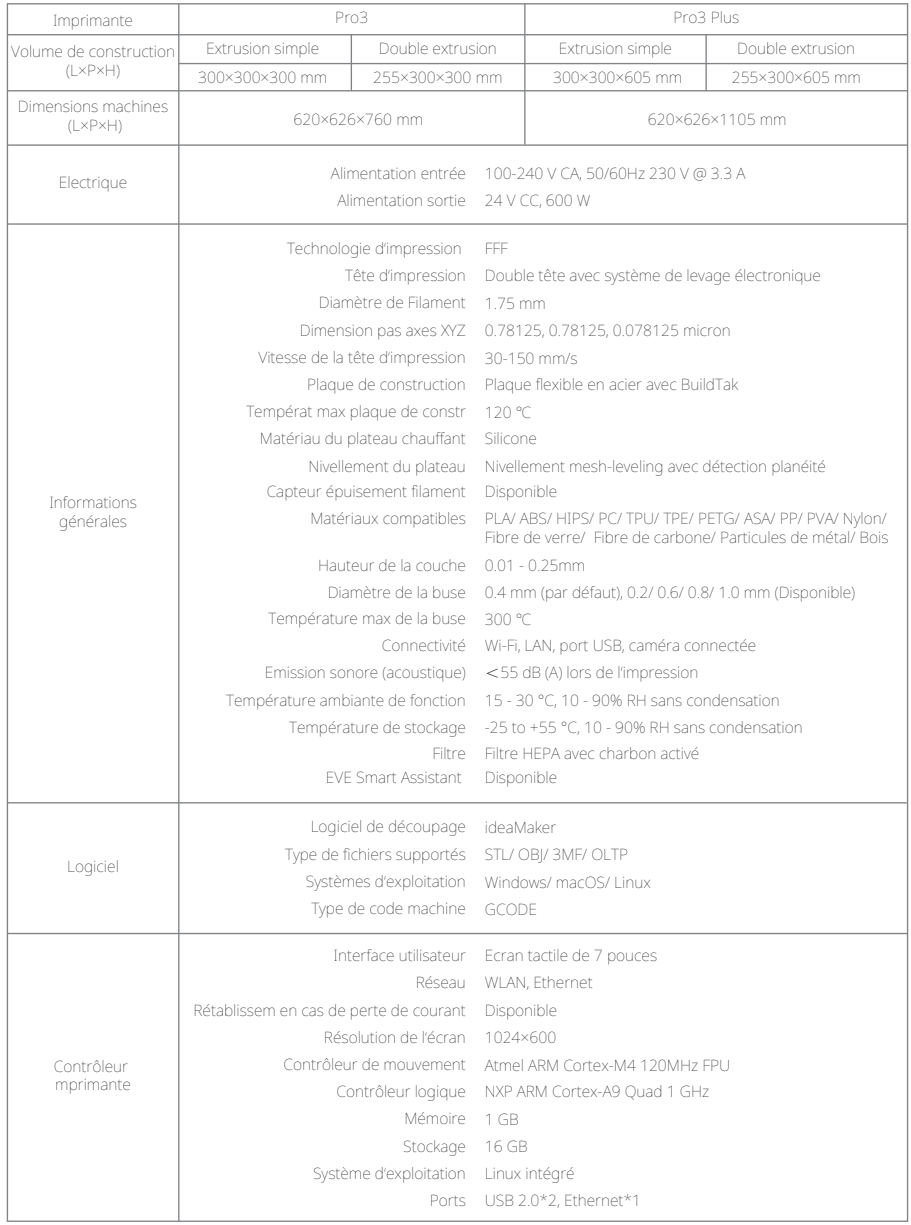

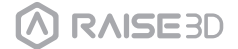

**C.** Liste des Composants

## Pro3

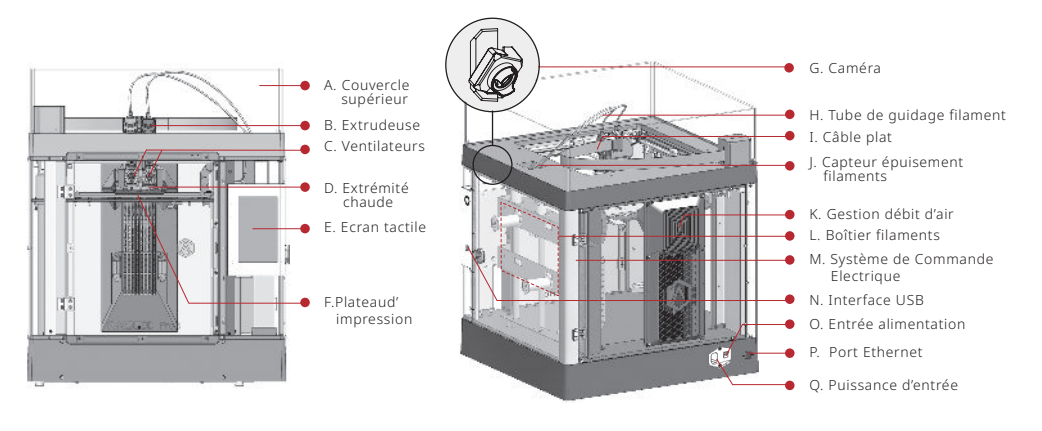

Pro3 Plus

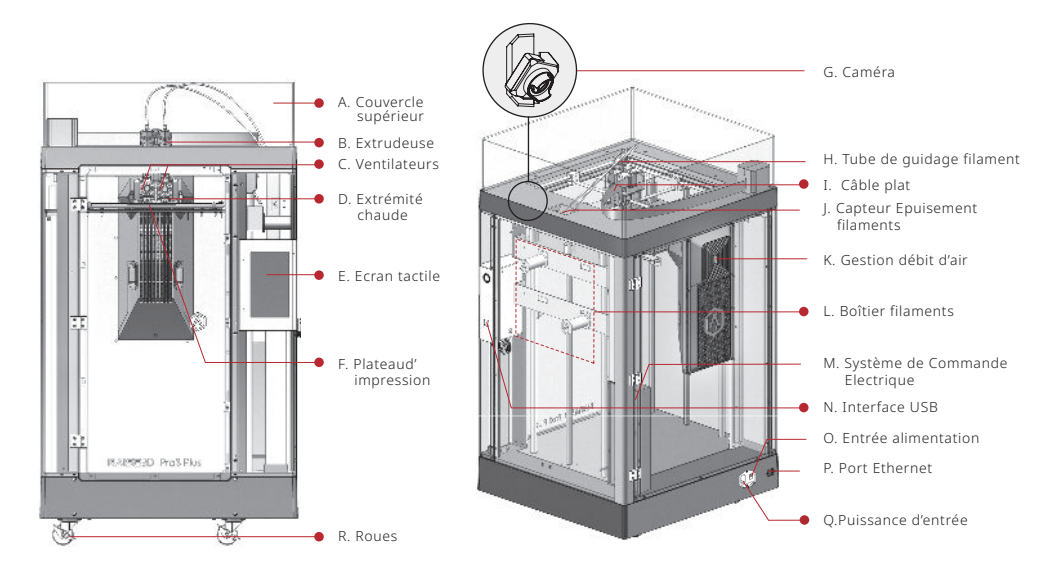

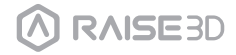

## **C.** Liste des Composants

#### A. Couvercle supérieur

Le couvercle supérieur de l'imprimante.

#### B. Extrudeuse

La partie extrudant le filament jusqu'à l'extrémité chaude; des extrudeuses unifiées complètement nouvelles, plus pratiques à désassembler; une structure à extrusion double est adoptée pour s'adapter à une variété de filaments.

#### C. Ventilateurs

Utilisés pour refroidir la chaleur.

#### D. D.Extrémité chaude

La partie qui fait fondre les filaments; grâce à la conception à relâchement rapide, même les débutants peuvent enlever rapidement l'extrémité chaude en l'espace d'une minute; il est plus facile de réparer l'extrémité chaude après l'avoir enlevée.

#### E. Ecran Tactile

Pour commander l'imprimante et vérifier l'état de l'imprimante.

#### F. Plaque de construction

Une plaque qui sert à imprimer le modèle.

#### G. Caméra

Utilisée pour observer le fonctionnement de l'imprimante.

#### H. Tube de Guidage Filament

Protège et guide les filaments.

#### I. Câble plat

Le câble intégré qui transmet le signal de la carte contrôleur de mouvement à l'extrudeuse; un câble plat nouveau est adopté pour remplacer la chaîne de support de l'imprimante Pro2, qui réduit le poids de l'extrudeuse et empêche l'affaissement de l'arbre transversal.

#### J. Capteur d'épuisement Filaments

Un système de détection optique automatique est adopté pour détecter si les filaments sont suffisants. Quand les filaments sont épuisés, l'imprimante cessera automatiquement d'imprimer.

#### K. Gestion Débit d'Air

Un dispositif de gestion du filtre de l'air incluant un ventilateur et un filtre HEPA, qui est utilisé pour améliorer la circulation de l'air dans l'imprimante.

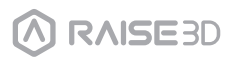

## **C.** Liste des Composants

#### L. Boîtier des Filaments

Le lieu où le filament est déchargé, qui peut accueillir simultanément 2 rouleaux d'1kg de filaments.

#### M. Système de Commande Electrique

Accueille la carte contrôleur du mouvement.

#### N. Interface USB

2 interfaces USB2.0

#### O. Entrée alimentation

Power switch to turn on or off the printer.

#### P. Port Ethernet

Port RJ45 pour connecter l'imprimante à un réseau.

#### Q. Puissance d'entrée

Entrée CA et commutation.

#### R. Casters

Swiveling and double-lokcing casters.

La

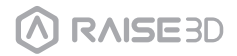

## **D.**Installation du matériel

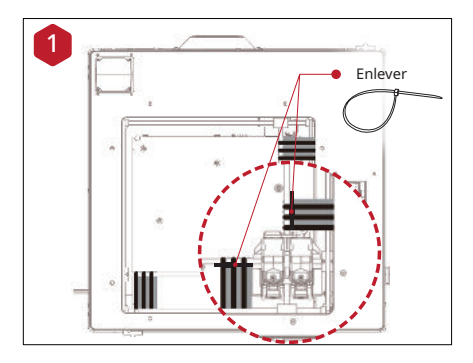

Repérer les quatre attaches de transport et les enlever.

On recommande de les déclipser plutôt que de les couper. Elles peuvent être réutilisées si vous avez prévu de transporter votre machine.

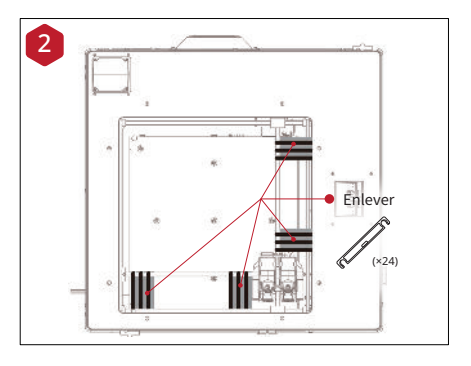

Détacher l'autocollant jaune et enlever les 24 entretoises de sécurité. Ces agrafes sont conçues pour maintenir l'ensemble extrudeuse en place pendant l'expédition, et doivent être conservées pour un transport futur. Ne pas utiliser l'imprimante avec les agrafes installées.

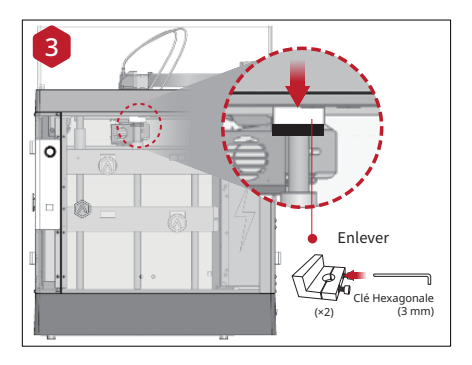

A l'aide de la clé hexagonale fournie plus grande (3mm) enlever les quatre boulons de sécurité à tête hexagonale des crampons sur l'axe Z (2 boulons chacun).

Ils sont positionnés sur le côté gauche et droit de l'imprimante sur le filet de la vis à billes.

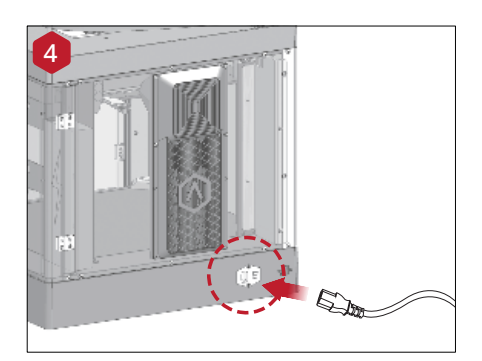

Brancher la machine à une prise murale à l'aide de l'adaptateur du pays de votre choix (5 inclus).

Appuyer sur l'interrupteur pour mettre l'appareil sous tension.

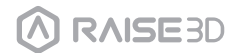

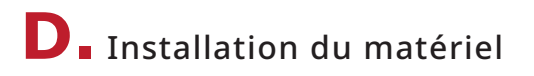

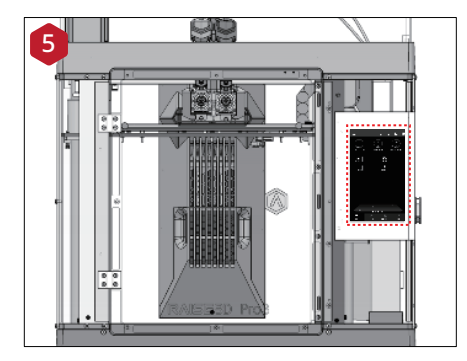

Lorsque l'écran tactile affiche l'écran d'accueil, l'imprimante est prête. Une fois l'appareil mis sous tension, l'imprimante se met en marche. Votre imprimante Raise3D prendra environ 60 secondes pour démarrer. Lorsque l'écran tactile affiche l'écran d'accueil, l'imprimante est prête.

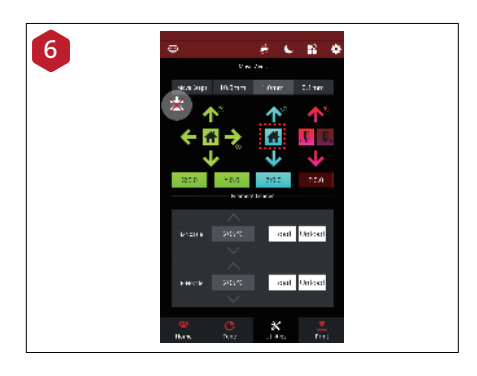

Ouvrir l'onglet "Utilités" et appuyer sur le bouton Accueil pour l'axe Z. Presser OK et le plateau d'impression se déplacera à la position d'origine. Cela vous permettra d'accéder à vos accessoires.

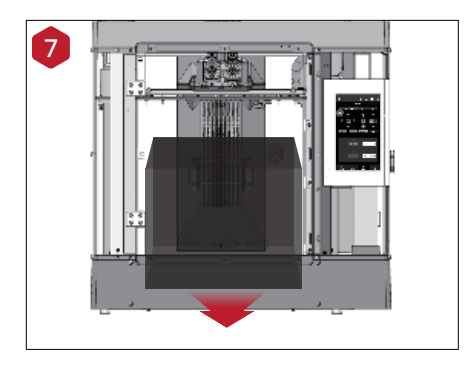

Ouvrir la porte antérieure et prendre la boîte de démarrage et le boîtier des filaments de la base de l'imprimante. Une fois ouverts, comparez ce que vous avez avec la liste des composants et des accessoires Raise3D suivante.

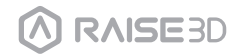

## **D.**Installation du matériel

Après avoir enlevé la boîte de démarrage, continuer à suivre l'assistant de démarrage afin de terminer la connexion au réseau, les paramètres de l'imprimante et les paramètres RaiseCloud.

Après l'assistant de démarrage, l'imprimante effectuera l'Etalonnage de décalage en 5 étapes, et tout le procès prend environ 1 heure.

Le calibrage de la valeur de décalage de l'imprimante peut augmenter le taux de réussite de l'impression. L'étalonnage de décalage inclut le Décalage de la Sonde Z gauche, le Décalage de la Sonde Z droite, le nivellement du plateau, le Décalage XY de la Buse R et le Dual-Color Cube. Le procès de calibrage inclut aussi le chargement du filament. A la fin de tous les calibrages il est possible d'effectuer l'impression suivante selon les instructions sur Raisetouch.

NOTE: Après avoir complété tous les réglages de base, une fenêtre pour le lancement d'EVE apparaîtra. Suivre les instructions pour passer à la phase suivante.

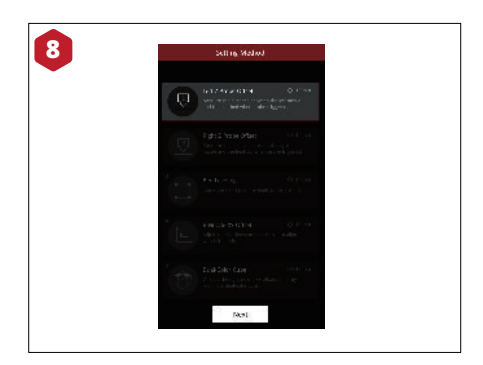

Régler la distance entre la buse gauche et le plateau d'impression. Si un des angles du plateau inférieur est quelques millimètres plus haut ou plus bas que l'autre angle, cette distance peut être compensée à travers le calibrage.

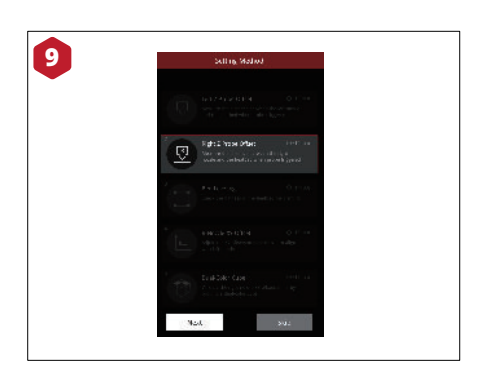

Régler la distance entre la buse droite et la plaque de construction.

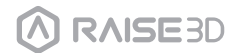

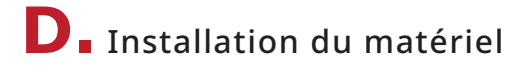

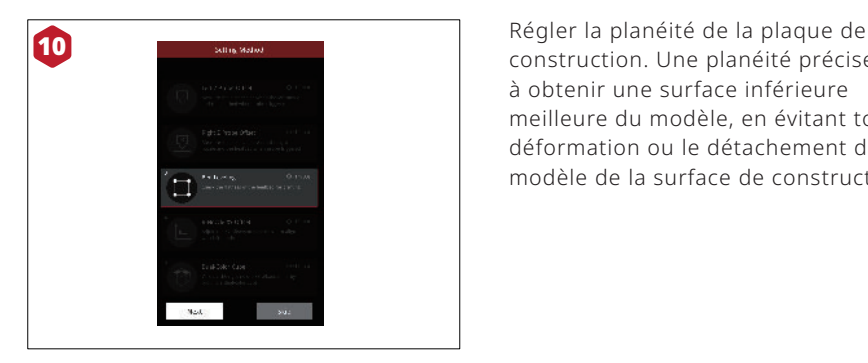

construction. Une planéité précise aide à obtenir une surface inférieure meilleure du modèle, en évitant toute déformation ou le détachement du modèle de la surface de construction.

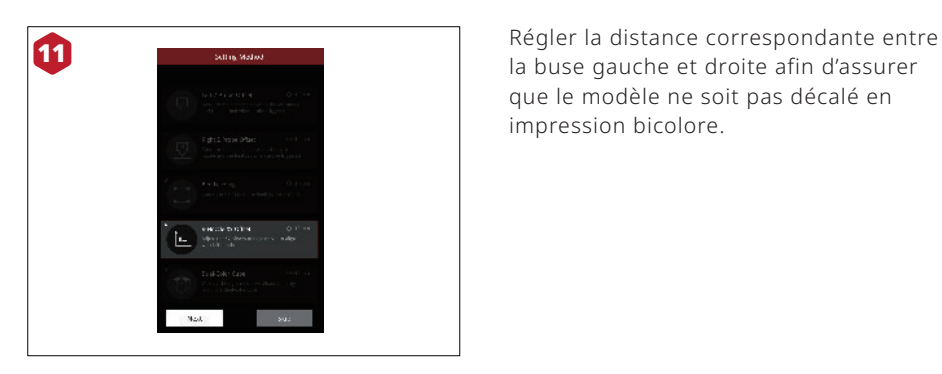

la buse gauche et droite afin d'assurer que le modèle ne soit pas décalé en impression bicolore.

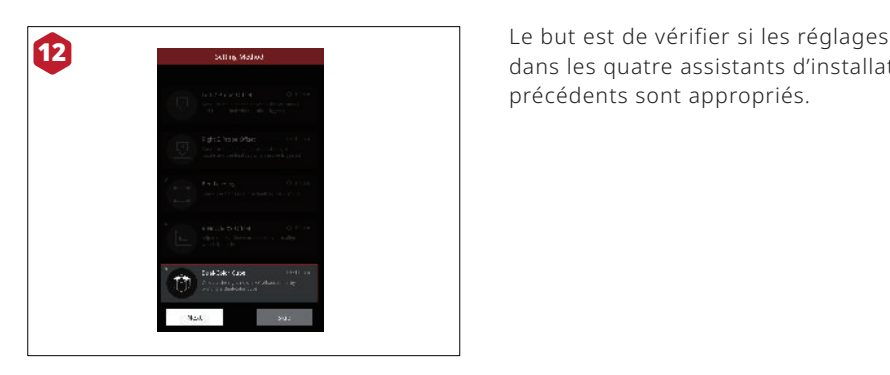

dans les quatre assistants d'installation précédents sont appropriés.

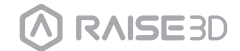

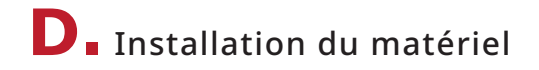

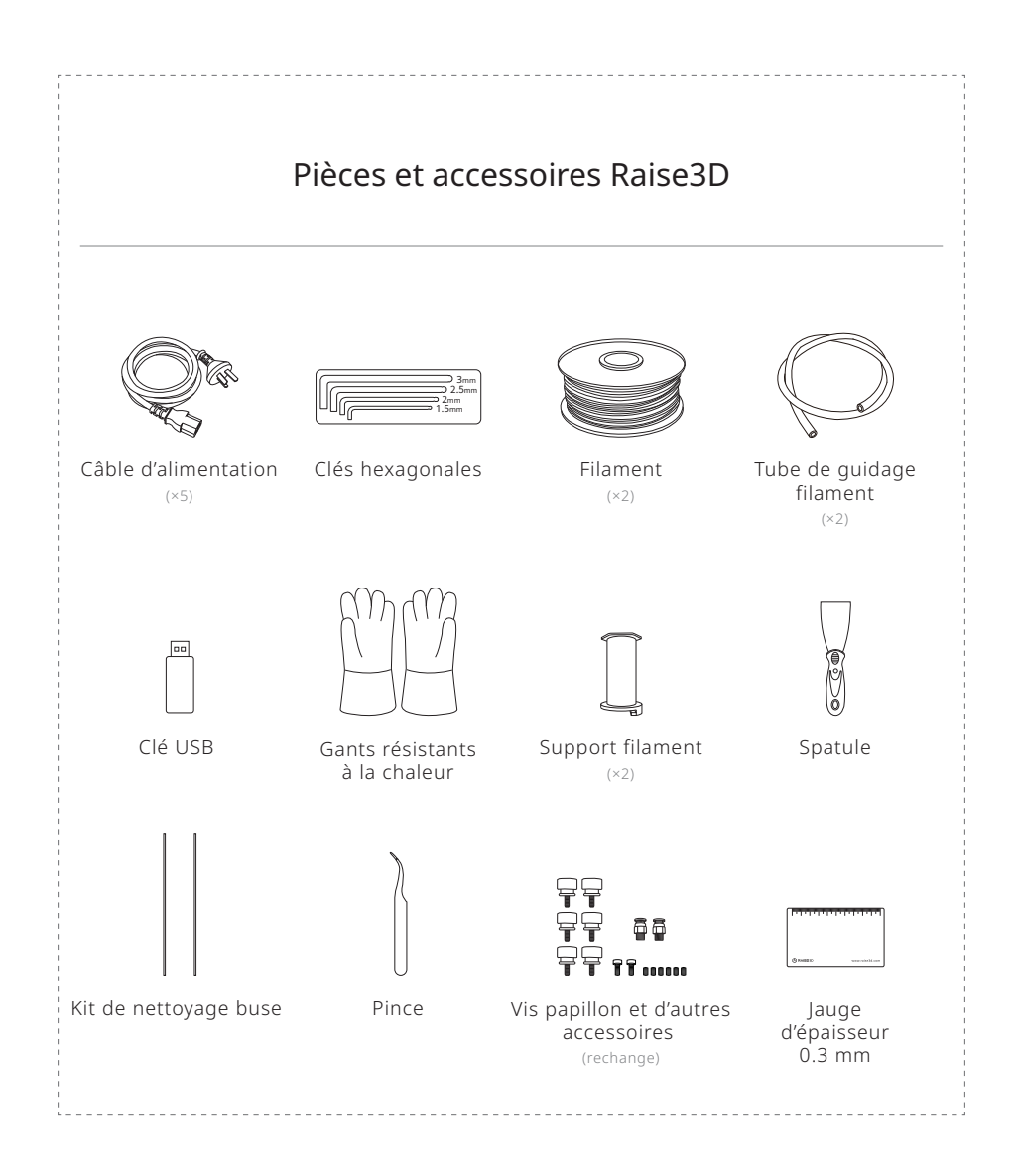

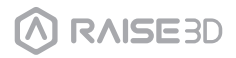

## **E.**Installation d'ideaMaker

Le logiciel de découpage en tranches, ideaMaker, est disponible sur la clé USB fournie avec votre imprimante. D'autres téléchargements et versions sont disponibles en ligne à l'adresse:

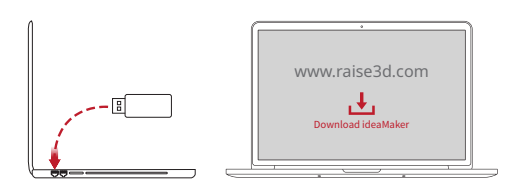

https://www.raise3d.com/download/

### **WINDOWS**

1 Installer ideaMaker et cliquer sur "Suivant".

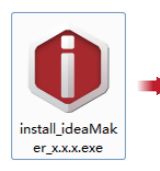

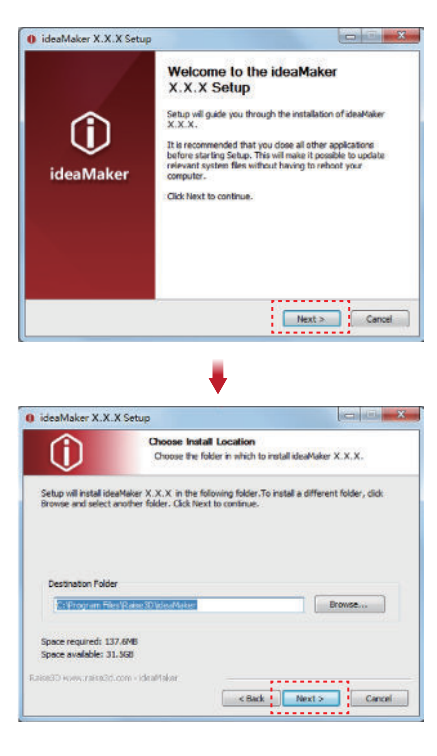

## **E.**Installation d'ideaMaker

Suivre les instructions fournies par le guide et cliquer sur "Installer". A la fin de l'installation, cliquer sur "Suivant" pour atteindre la phase suivante. 2

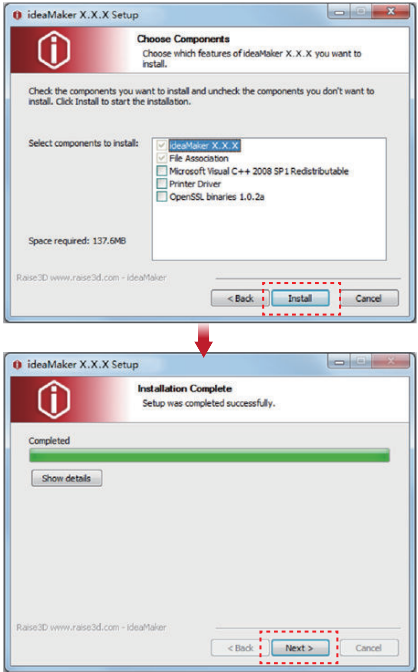

**3** Cliquer sur "Terminer" et ideaMaker est installé.

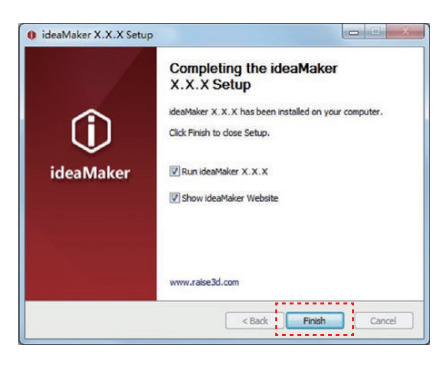

**RAISE3D** 

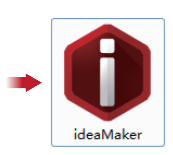

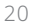

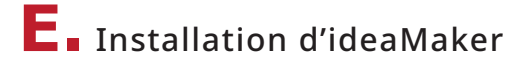

## **MAC OS X**

Ouvrir le Gestionnaire de Disque pour le programme d'installation ideaMaker qui se trouve dans la clé USB fournie avec votre imprimante ou télécharger la dernière version à partir du site www.raise3d.com/pages/download#down-im.

Ensuite, glisser l'icône ideaMaker (à gauche) dans le dossier Application sur le côté droit.

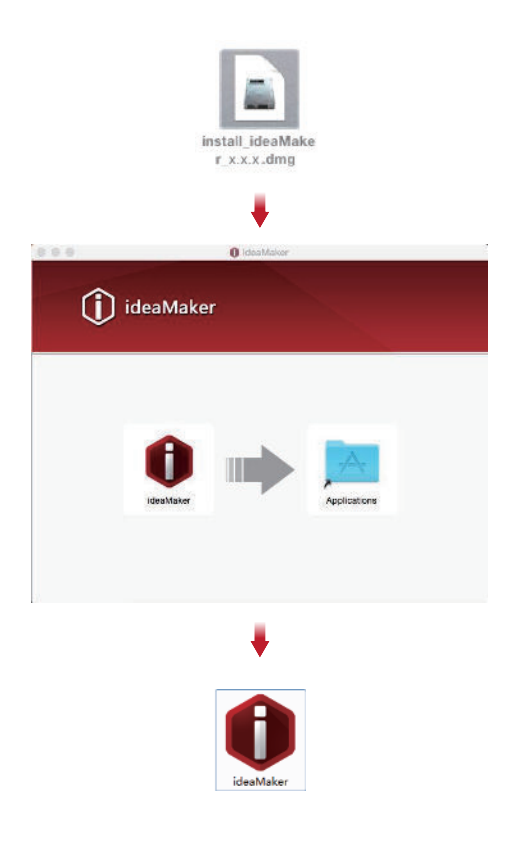

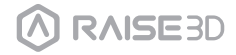

## **F.** Premiers réglages d'ideaMaker

Lorsque ideaMaker est lancé pour la première fois, sélectionner votre modèle d'imprimante dans la liste déroulante, puis appuyer sur "Suivant". 1

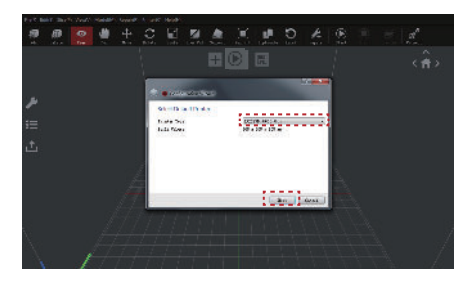

Sélectionner le diamètre de votre filament. Appuyer sur "Terminer" pour finaliser les réglages initiaux. 2

NOTE: TOUTES les imprimantes de la série Pro3 utilisent des filaments de 1,75 mm.

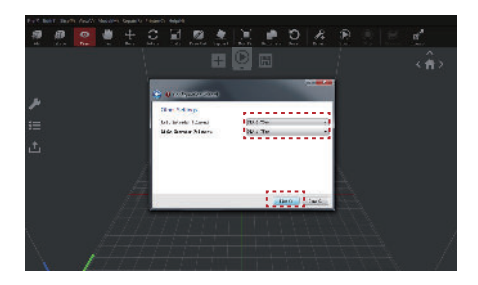

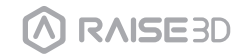

## **G.** Utilisation d'ideaMaker

Cliquer sur le bouton "+" pour importer "Giveaway Spinner" inclus dans la mémoire USB. 1

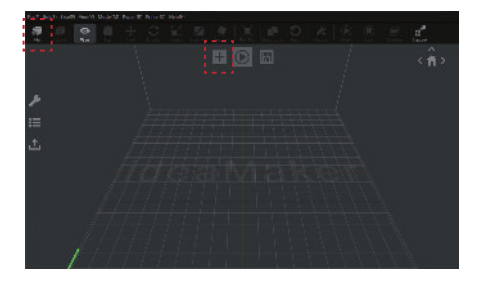

Cliquer sur le bouton "Démarrer" ou sur " i pour commencer à découper votre modèle. 2

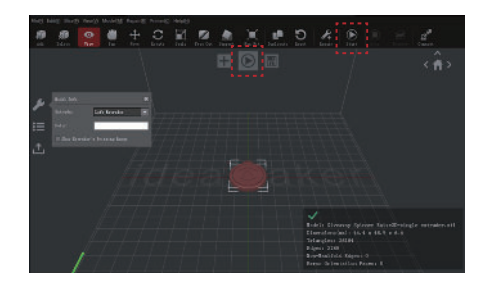

3

Confirmer que le type et le matériau de votre imprimante sont corrects, puis sélectionner le modèle de découpe standard. Cliquer sur "Modifier" pour sélectionner la plateforme choisie et le type de Support.

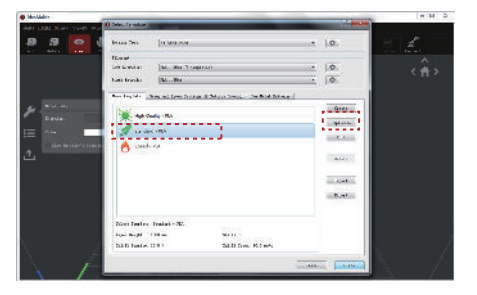

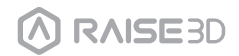

## **G.** Utilisation d'ideaMaker

Sélectionner la plateforme utilisée et le type de support dans la fenêtre "Modifier". 4 Cliquer sur "Enregistrer et Fermer" pour revenir au menu précédent. Cliquer sur "Trancher" pour générer votre fichier.

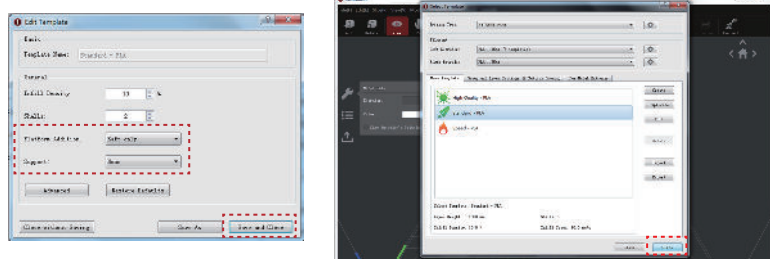

5 Sauvegarder les fichiers coupés (.gcode et .data) en les exportant sur la clé USB. NOTE: Les noms des fichiers qui ne sont pas conformes aux caractères latins occidentaux peuvent ne pas s'afficher correctement.

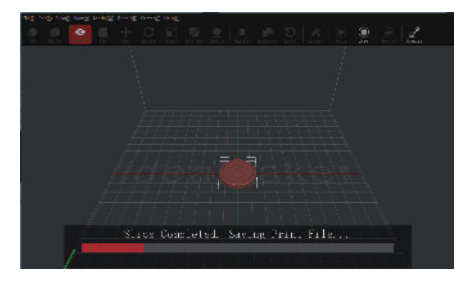

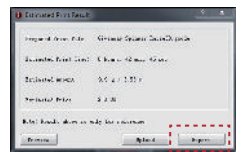

6 Confirmer que les fichiers soient bien enregistrés et éjecter la clé USB.

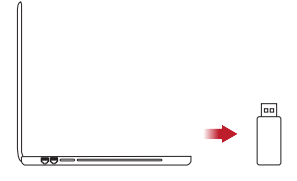

## **H.**Impression double extrusion - Chargement

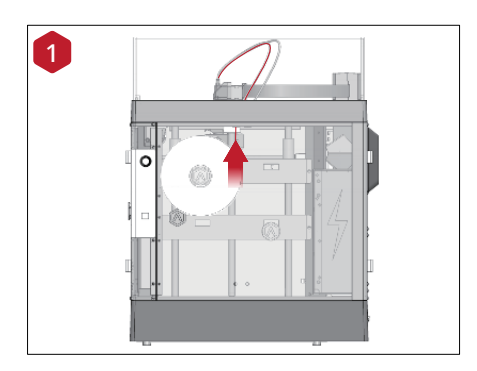

Identifier l'extrémité libre du filament et la faire passer à travers le tube de guidage.

NOTE: Le fonctionnement de l'extrudeuse gauche est pareil à celui de droite. Ici on prend comme exemple l'extrudeuse gauche.

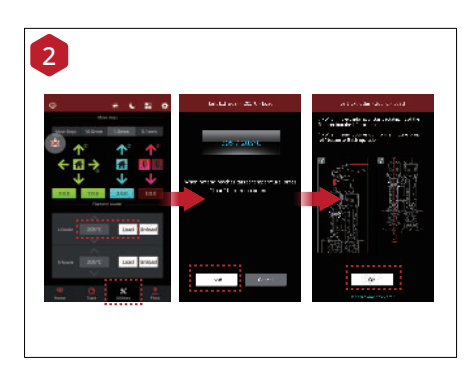

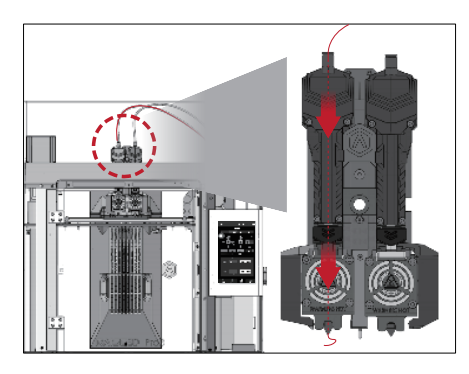

Après avoir chargé les deux côtés des extrudeuses, presser l'onglet "Utilités" sur la partie inférieure de l'écran et régler la température de la buse de gauche pour répondre aux exigences du filament que vous êtes en train d'utiliser.

Appuyer sur le bouton "Charger" et l'imprimante commencera à se chauffer. Lorsque la température cible est atteinte, appuyer sur "Charger". Compléter l'opération d'alimentation selon les instructions sur l'écran. NOTE: Les instructions de ce document se fondent sur les propriétés du filament Raise3D PLA. Il s'agit du filament standard fourni avec votre produit et on conseille d'utiliser Raise3D PLA pour les essais et la configuration initiale.

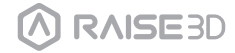

## **H.**Impression double extrusion - Tranchage

Choisir un des modèles et établir l'extrudeuse désignée comme extrudeuse gauche dans la fenêtre "Info Modèle". 1

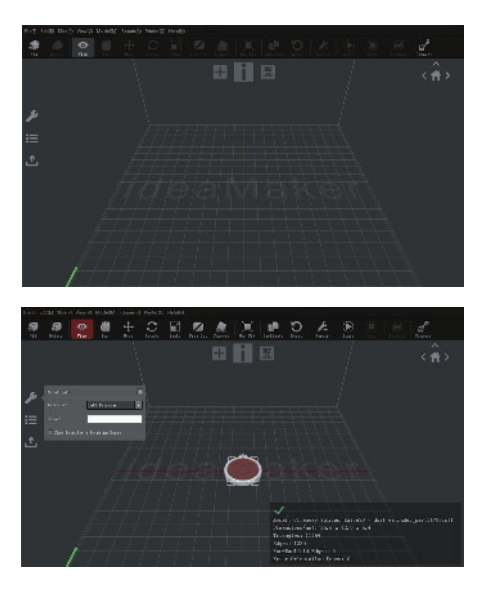

 $\mathcal{P}$ 

Choisir l'autre modèle et établir l'extrudeuse comme extrudeuse droite dans la fenêtre "Info Modèle".

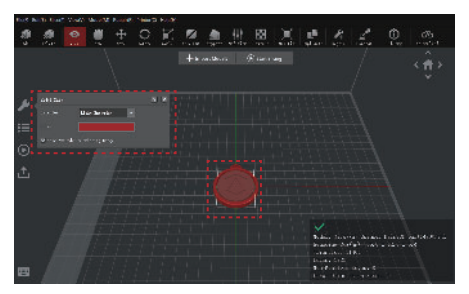

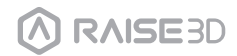

## **H.**Impression double extrusion - Tranchage

3 Cliquer sur "Démarrer" ou sur le bouton " D " pour commencer à découper votre modèle.

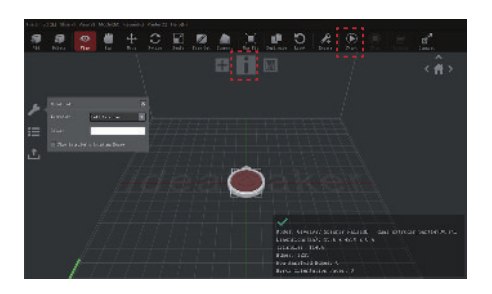

**4** Confirmer que le type et les matériaux de votre imprimante sont corrects pour les deux extrudeuses, puis sélectionner le modèle de découpe standard.

Cliquer sur "Modifier" pour sélectionner la plateforme choisie et le type de Support.

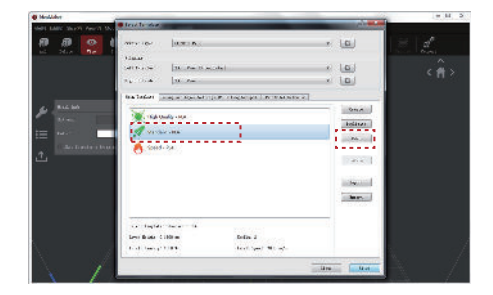

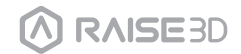

## **H.**Impression double extrusion - Tranchage

Sélectionner le type de plateforme et de support dans la fenêtre "Modifier" Cliquer sur "Enregistrer et Fermer" pour retourner au menu précédent. Cliquer sur "Trancher" pour générer votre fichier.  $5^{\circ}$ 

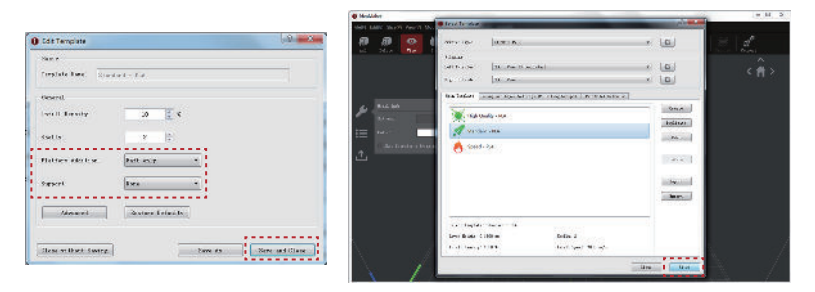

**6** Sauvegarder les fichiers coupés (. gcode et .data) en les exportant sur la clé USB. NOTE: Les noms des fichiers qui ne sont pas conformes aux caractères latins occidentaux peuvent ne pas s'afficher correctement.

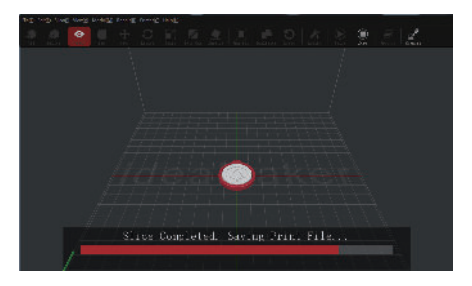

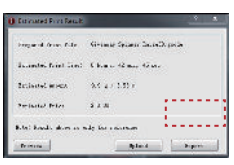

7 Confirmer que les fichiers soient bien enregistrés et éjecter la clé USB.

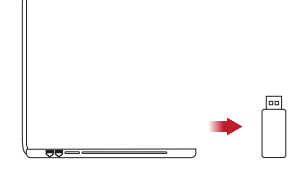

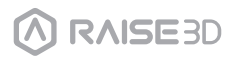

## **H.**Impression double extrusion – Début Première Impression

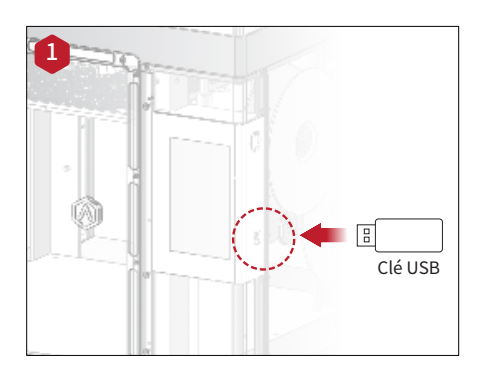

Insérer la clé USB contenant vos fichiers coupés (.gcode ou .data) dans le port USB sur le côté de l'écran tactile.

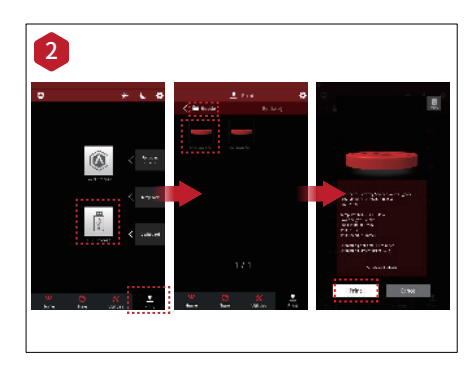

Ouvrir l'onglet "Imprimer" et choisir "Mémoire USB" pour ouvrir le chemin de stockage des fichiers. Sélectionner votre fichier double extrusion pour vérifier les paramètres et les réglages d'impression.

Appuyer sur "Imprimer" pour commencer à imprimer le fichier d'essai.

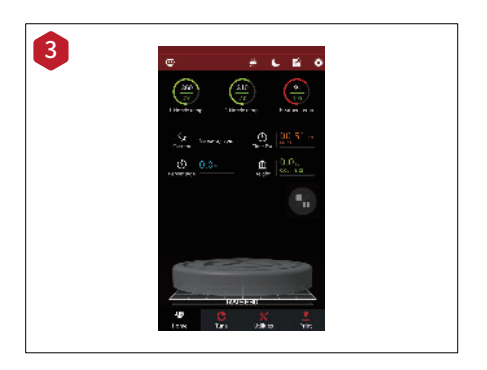

Pendant l'impression, il est possible de vérifier l'état de l'interface "Accueil" sur l'écran tactile, y compris le temps d'impression restant et d'autres paramètres.

NOTE: L'écran tactile affichera une image de votre modèle à l'écran pendant l'impression. Cette image ne sera affichée que quand le fichier est coupé par ideaMaker et que le fichier des données est sauvegardé dans la clé USB ou téléchargé sur l'écran.

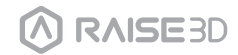

## **I.**Impression double extrusion - Tranchage

Pour effectuer simultanément une impression bicolore à un niveau supérieur et un étalonnage de décalage, suivre les instructions ci-dessous. Charger votre type de filament pour les extrudeuses gauche et droite.

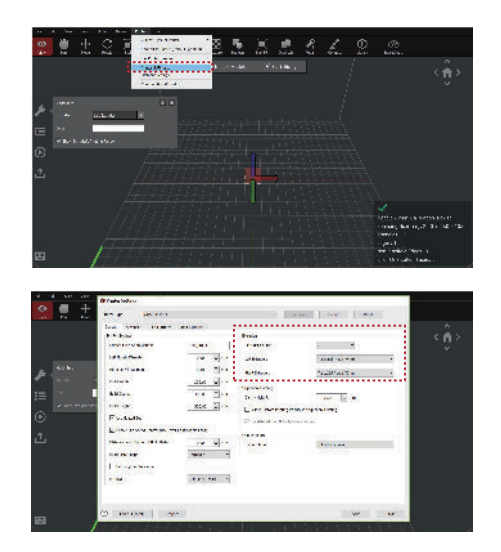

2 Chaque buse a une gamme d'impression différente. Pour vérifier la gamme d'impression de chaque buse quand les modèles sont alignés, cocher la case "Montrer la Gamme d'Impression de l'Extrudeuse".

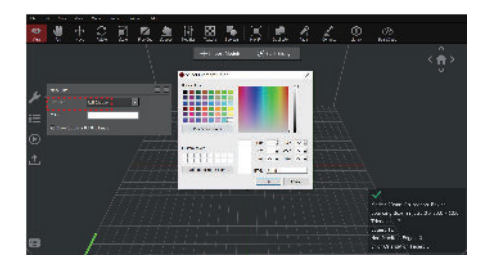

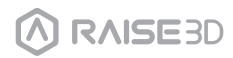

## **I.**Impression double extrusion - Tranchage

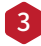

Plusieurs couleurs sont disponibles pour la gamme d'impression de différentes buses.

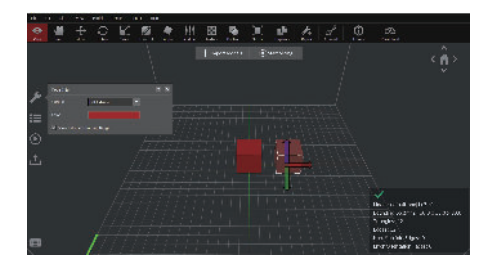

La fonction "Aligner Ensemble" peut aligner plusieurs modèles à leur position relative originale (comme établit pendant le modelage) l'un avec l'autre. Elle se trouve dans le menu déroulant "Position". 4

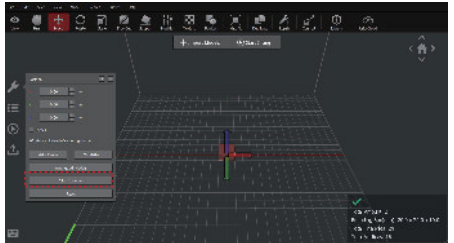

Sélectionner le bouton "Démarrage", sélectionner votre modèle d'impression, 5 ensuite ouvrir l'onglet "Extrudeuse Par Modèle" pour établir les paramètres de la buse par extrudeuse.

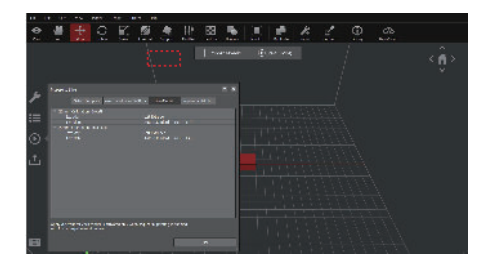

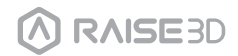

## **I.**Impression double extrusion - Tranchage

 $\overline{\mathcal{L}}$ 

6

Il est aussi possible de régler les extrudeuses à travers le menu "Info Modèle" de la fenêtre principale.

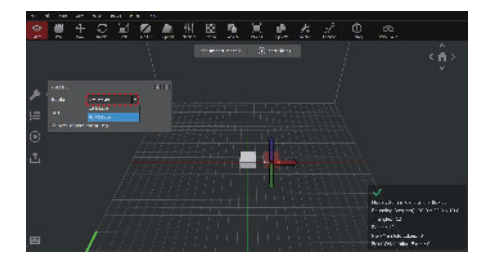

Double-cliquer sur un modèle d'impression dans les fenêtres "Sélectionner Modèle", et cliquer sur le bouton "Avancés" pour avoir accès aux Paramètres Avancés.

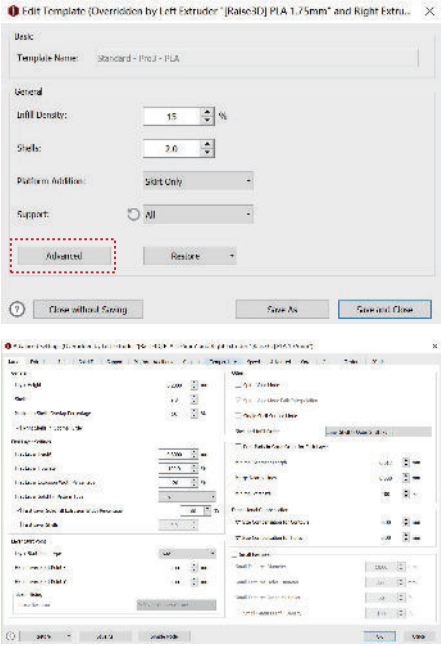

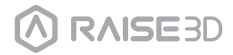

## **I.**Impression bicolore - Tranchage

Il est possible de spécifier quelle buse doit imprimer la structure de support dans l'onglet Support.

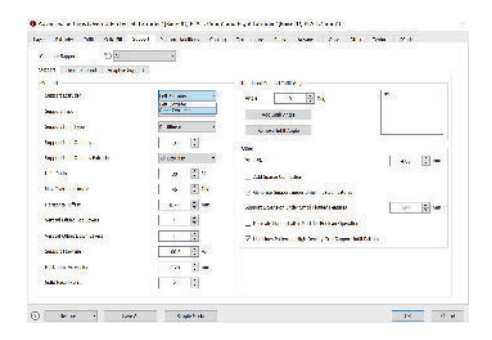

ideaMaker ne réussit pas à détecter quand un modèle flottant est supporté par 9 l'extrudeuse opposée et invitera l'utilisateur à ajouter des supports. L'utilisateur devra choisir de n'ajouter aucune structure de support car ce n'est pas nécessaire.

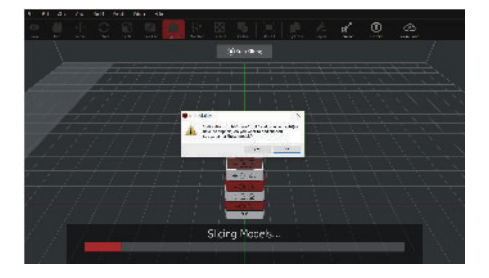

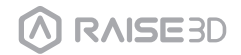

8

## **I.**Impression bicolore - Tranchage

Il est possible de sélectionner votre extrudeuse et structure de la plateforme dans l'onglet "Ajouts Plateforme". Ces structures incluent: Raft, Brim, Skirt. 10

(On recommande de ne pas utiliser Raft pour PVA et filament souple.)

NOTE: Il est possible de modifier la valeur de rétraction de l'extrudeuse dans l'onglet "Déborder".On recommande de maintenir l'"Extruder Amount of Extruder-switch" entre 2 et 4 pour les types de filaments standard, et entre 6 et 10mm pour Raise3D Premium PLA.

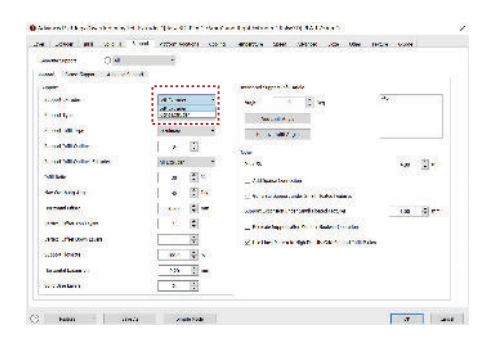

### Wipe Wall (paroi de nettoyage) 11

L'activation de Wipe Wall (paroi de nettoyage) ajoutera une/des coquille/s supplémentaire/s autour du modèle pendant l'impression double extrusion. Cette/ces paroi/s peut/peuvent aider à nettoyer le filament débordant de la buse inutilisée afin de réduire les effets de matériau en excès sur le modèle final.

Le décalage de Wipe Wall se réfère à la distance entre le Wipe Wall et l'enveloppe extérieure du modèle. Si la paroi est positionnée trop proche, le Wipe Wall peut adhérer au modèle. Si la paroi est trop loin, les résultats de nettoyage peuvent être affectés.

L'angle de Wipe Wall se réfère à l'angle maximum pour générer le Wipe Wall. Si l'angle maximum est trop bas, la paroi peut avoir des difficultés à respecter la forme du modèle, surtout autour des surfaces courbes.

Wipe Wall Loop Lines règlent l'épaisseur du Wipe Wall.

Wipe Wall Type change la forme de la paroi de nettoyage. La différence entre les 3 types suivants est la distance entre la paroi de nettoyage et le modèle.

Le type contourné créera une structure de paroi de nettoyage avec presque la même forme des contours du modèle. Dans certains cas, elle sera trop proche du modèle qui peut être difficile à enlever surtout avec les structures intérieures.

"Water Fall" essayera de circuler le long du contour horizontal du modèle.

Verticale créera une paroi verticale à la hauteur du modèle. Cela est idéale pour les structures simples comme tubes ou cubes.

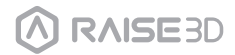

## **I.**Impression bicolore - Tranchage

#### 12 Double extrusion avec Différents Types de Filaments

Imprimer avec différents types de matériaux peut limiter la compatibilité d'impression. Le tableau ci-dessous dresse une liste de toutes les combinaisons de matériau double extrusion officiellement supportées actuellement possibles sur the Pro3.

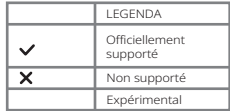

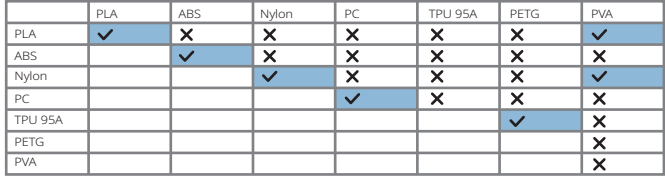

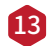

### 13 Impression PVA

Quand une buse a été sélectionnée pour imprimer avec PVA, ideaMaker modifiera automatiquement quelques réglages supplémentaires pour une performance meilleure avec PVA. Cela désactivera quelques réglages dans le menu "Avancés" et ne sera pas modifiable directement. S'il est nécessaire de modifier ces réglages, sélectionner > Réglages Filament > PVA 1.75mm.

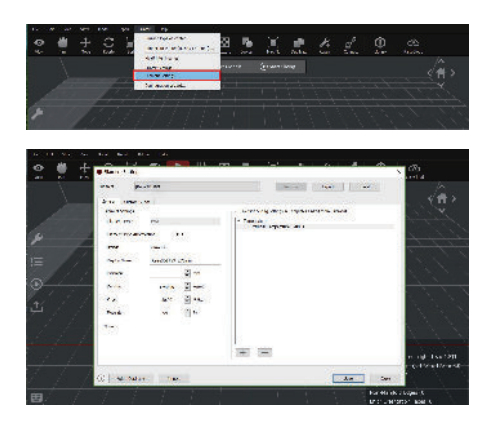

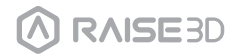

# **J.** Removing Prints

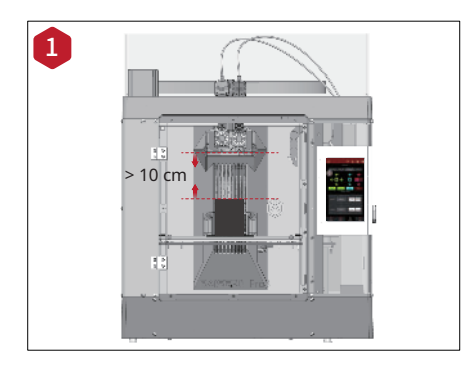

Make sure the printer is idle, and that there is at least a 10 cm gap between the prints' top and the nozzle.

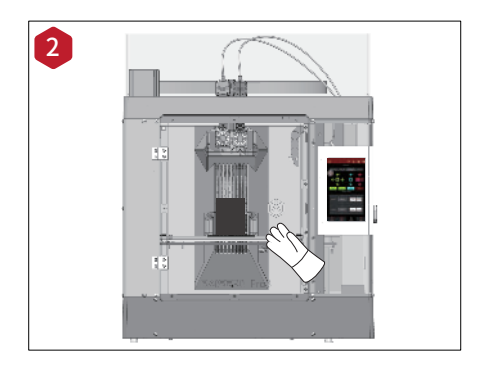

Wait for the build plate and nozzles to cool down to room temperature before removing any prints. If you wish to remove prints before they have sufficiently cooled down, wear the heat-resistant gloves from the attached accessories.

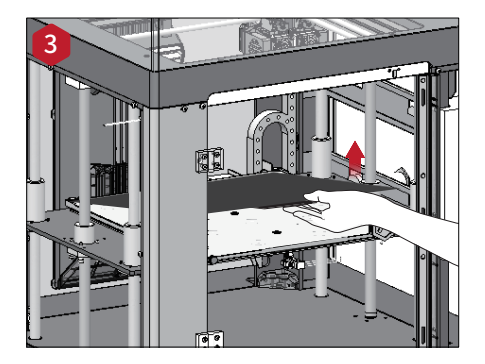

Lift the build plate handle a little bit to detach the build plate from the Z platform.

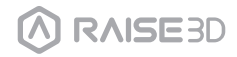

## **J.** Removing Prints

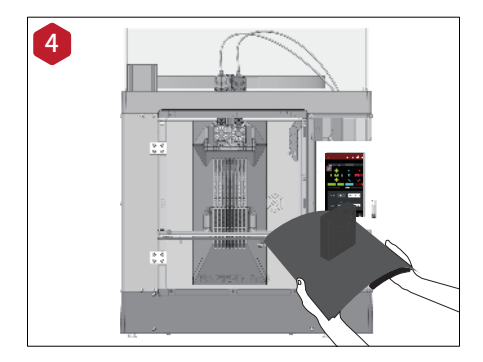

Bend the build plate repeatedly until prints are detached from the build plate.

NOTE: Do not directly touch the edge of the build plate to avoid injury. Do not over-bend the plate to avoid damaging the plate or causing the plate to bounce off from hands. It is better to bend the plate along the prints' longer span.

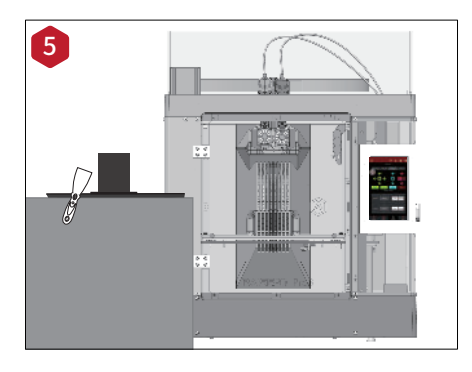

If the prints are not entirely loose or are hard to remove after bending the plate, use the spatula from the attached accessories to remove the prints.

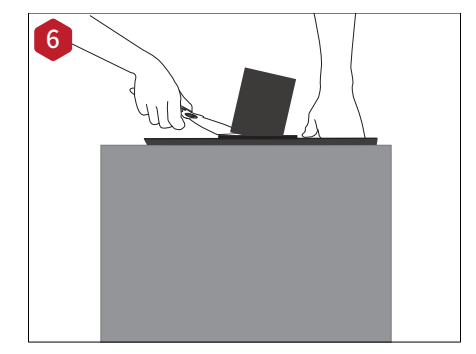

Use one hand to hold the plate, making sure to keep it away from the spatula blade. Use your other hand to scrape off the prints with the spatula. We recommend gliding the spatula blade over the plate and aim the gap between the prints and the plate. If the prints are printed with the Raft, it is better to scrape the prints along the infill direction of the Raft.

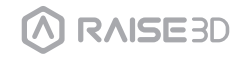

## **K.**Interface Utilisateur

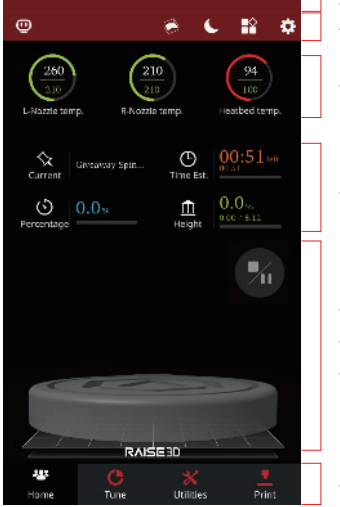

· Barre d'état, EVE · Titre menu, bouton Réglages

· Températures Extrémité Chaude et plateau chauffé

Nom du modèle actuel, temps total d'impression, · état d'impression et hauteur actuels

- · Afficheur visuel du modèle actuel
- · Bouton Pause/ Reprendre

· Bouton Arrêt

· Barre de tâches

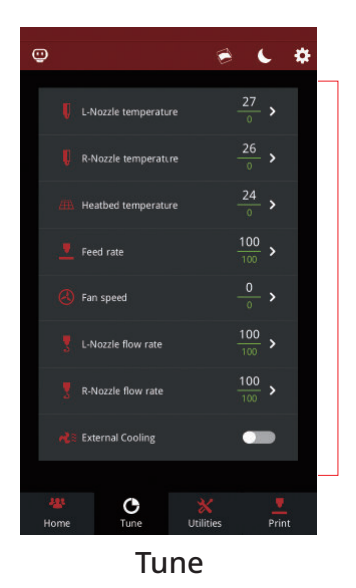

Home

· Paramètres d'impression et réglages

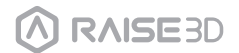

## **K.**Interface Utilisateur

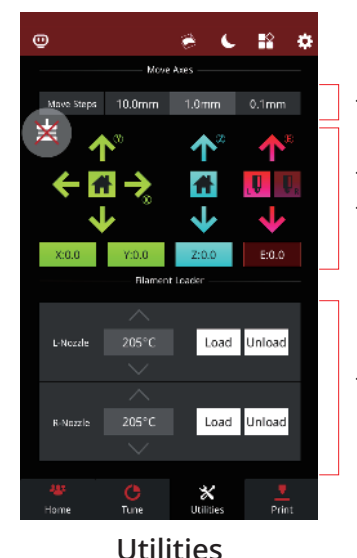

- · ·Réglage distance pas en mouvement
- · Déplacement/Accueil axes X/Y/Z · Bouton Désactiver Moteur

· Fonction de chargement et déchargement pour les extrudeuses gauche et droite

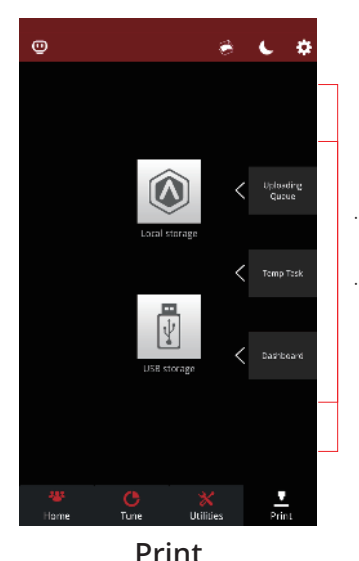

- · Choisir d'où charger le travail d'impression
- · Vérifier la liste de téléchargement, la liste des tâches de récupération, les statistiques d'impression

\*Le contenu de cette brochure pourrait être changé sans aucun préavis écrit.

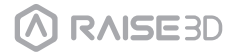

## Difficultés rencontrées/Informations de contact

Si vous rencontrez des problèmes lors de l'installation, veuillez contacter nos techniciens experts en ouvrant un ticket en ligne à l'adresse support.raise3d.com.

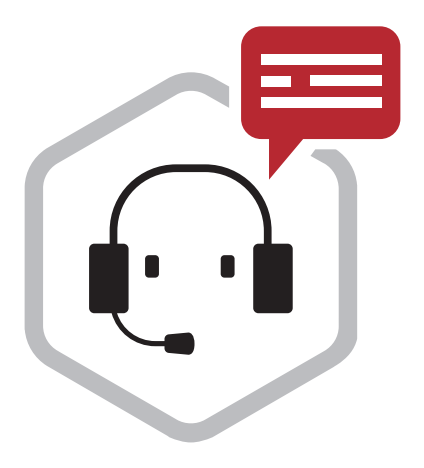

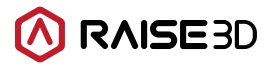

Bureau aux Etats-Unis 43 Tesla, Irvine, CA 92618, USA

Bureau aux Pays-Bas Stationsplein 45 Unit A4.004 3013AK Rotterdam, the Netherlands

Bureau en Chine 4th Floor B5, 1688 North Guoquan Raod, Yangpu District, Shanghai 200438 400 6367 888 (For the Mainland of China only)

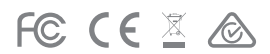